# truv

**Truv Admin and User Guide**

# **How to use Truv on TazWorks**

Instantly verify employment history for US employees from within the TazWorks platform

# **About Truv for TazWorks customers**

Truv helps CRAs and processors submit employment history verification requests for applicants. Now integrated with TazWorks, mutual customers can use Truv's verification workflow directly in TazWorks to complete employment history verification requests.

### **How to set up Truv on TazWorks for admins**

#### Step 1

Navigate to **Admin,** then **Vendors,** and **Manage Interface Settings.** Then enter the Truv credentials under the **Data Providers** tab.

Make sure the vendor is enabled on the back end with support.

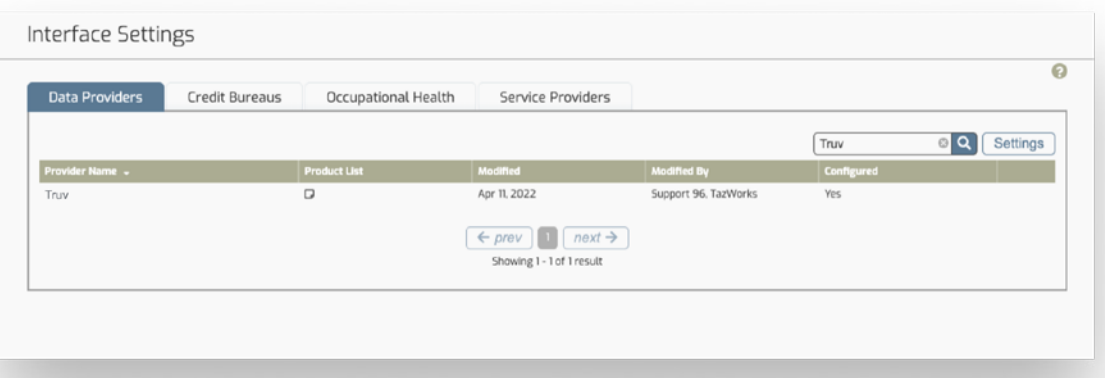

#### Step 2

#### Navigate to **Admin,** then **Vendors,** and **Manage Vendors.**

- 1. Add a new vendor and enter the basic vendor information. Click **Save.**
- 2. Click on the **Searches** tab at top, then select all searches that apply to the vendor.
- 3. Go into each search and choose **Embedded Interface.** Select Truv from the **Data Provider** dropdown, the press **Save.**

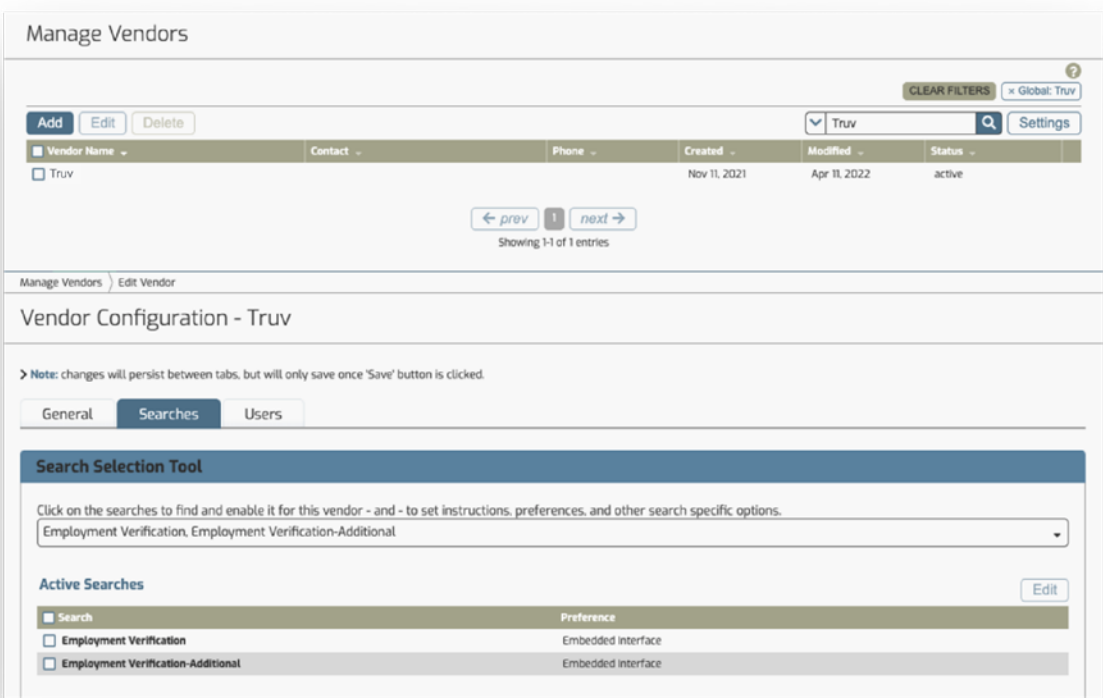

### Step 3

#### Navigate to **Admin,** then **Vendors,** and then **Manage Vendor Routing.** Choose **Employment Verification,** click **Add** and then **Save.**

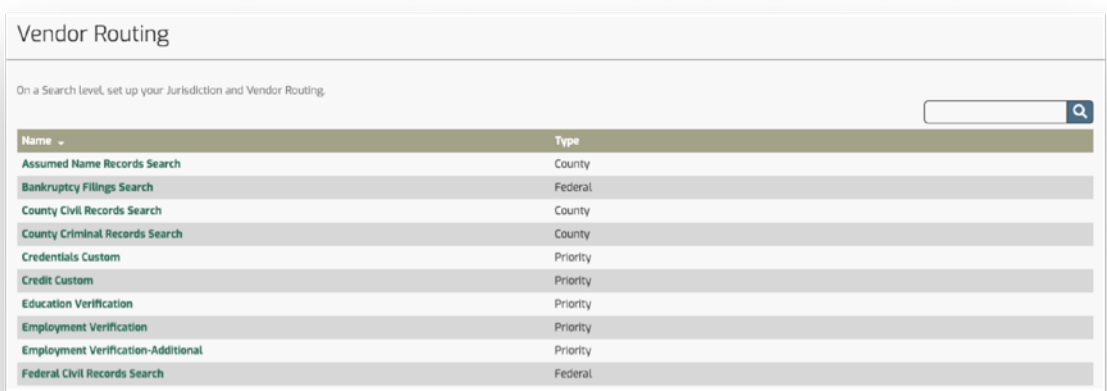

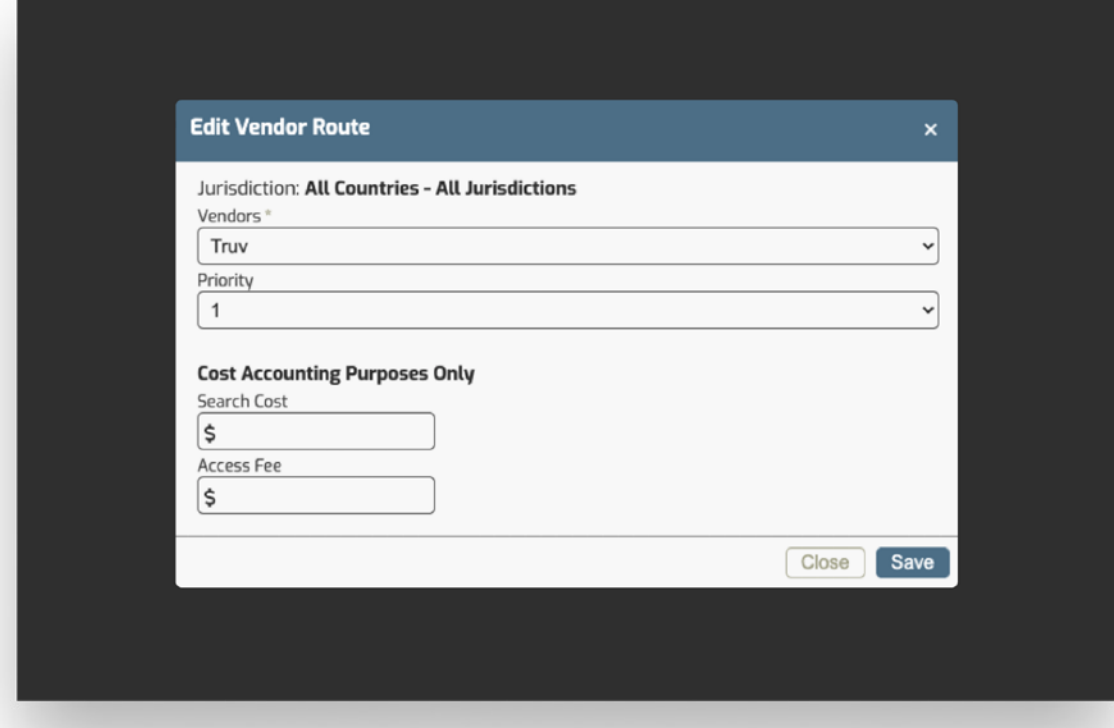

### Step 4 Success! You can start placing verification orders!

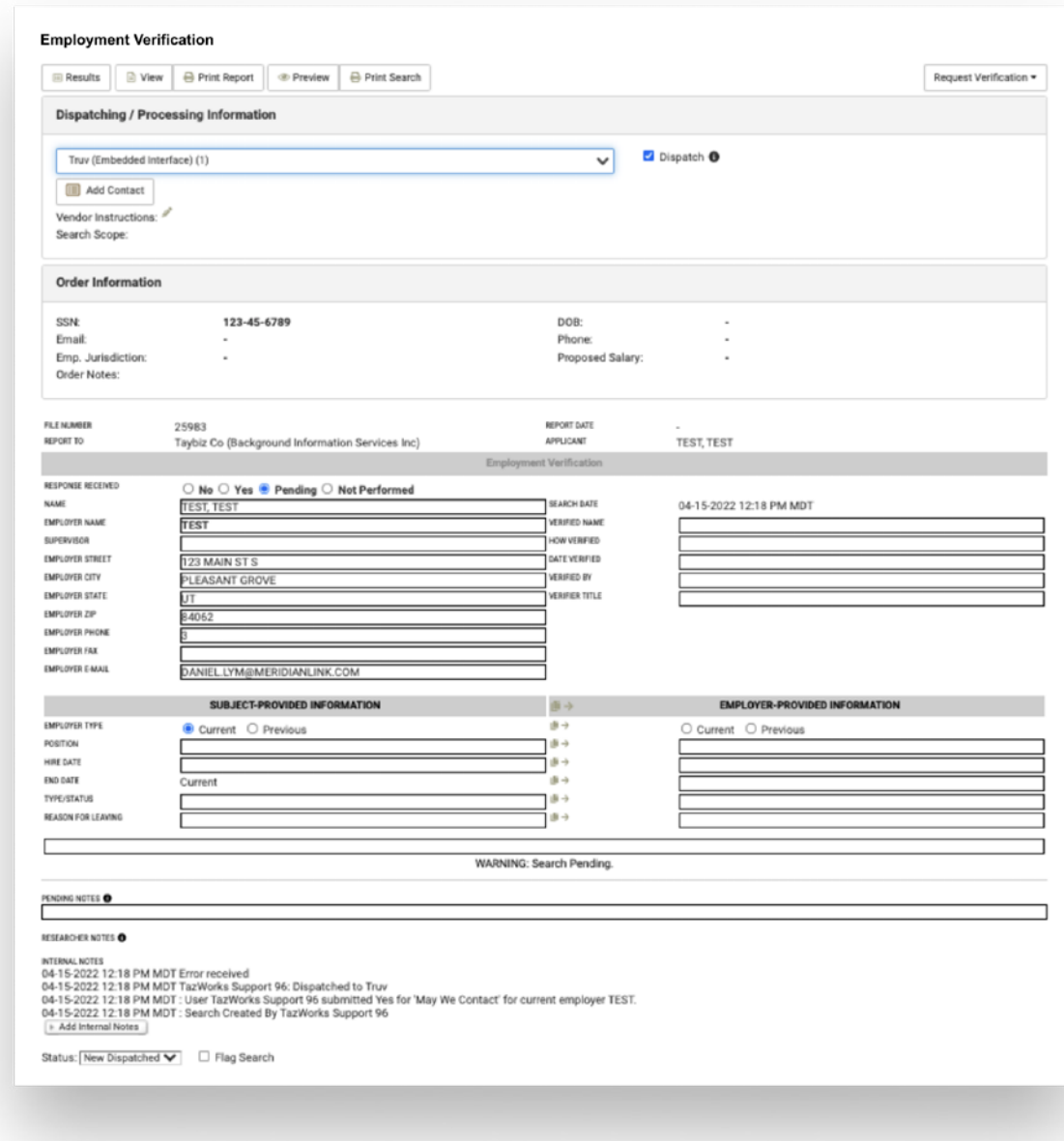

# **Completing verifications on TazWorks in 6 easy steps**

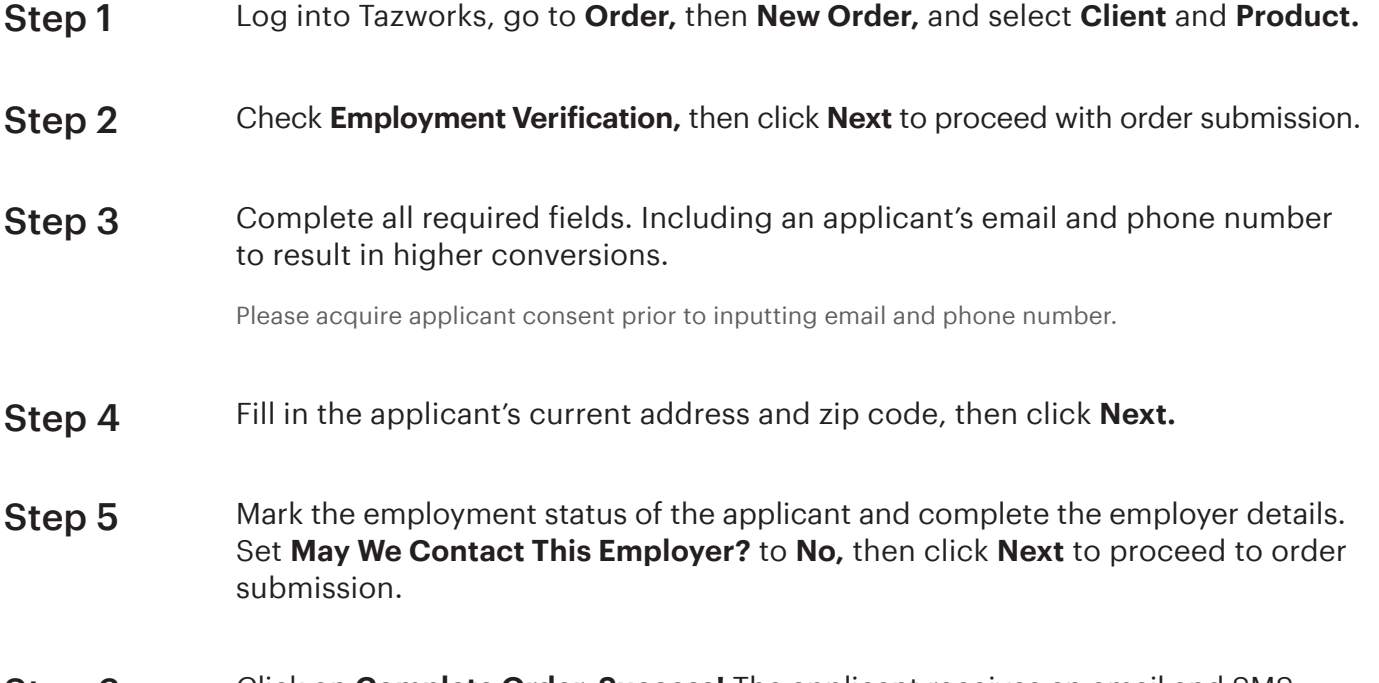

Click on **Complete Order. Success!** The applicant receives an email and SMS (when there is an associated phone number) to complete the verification using the Truv widget. Step 6

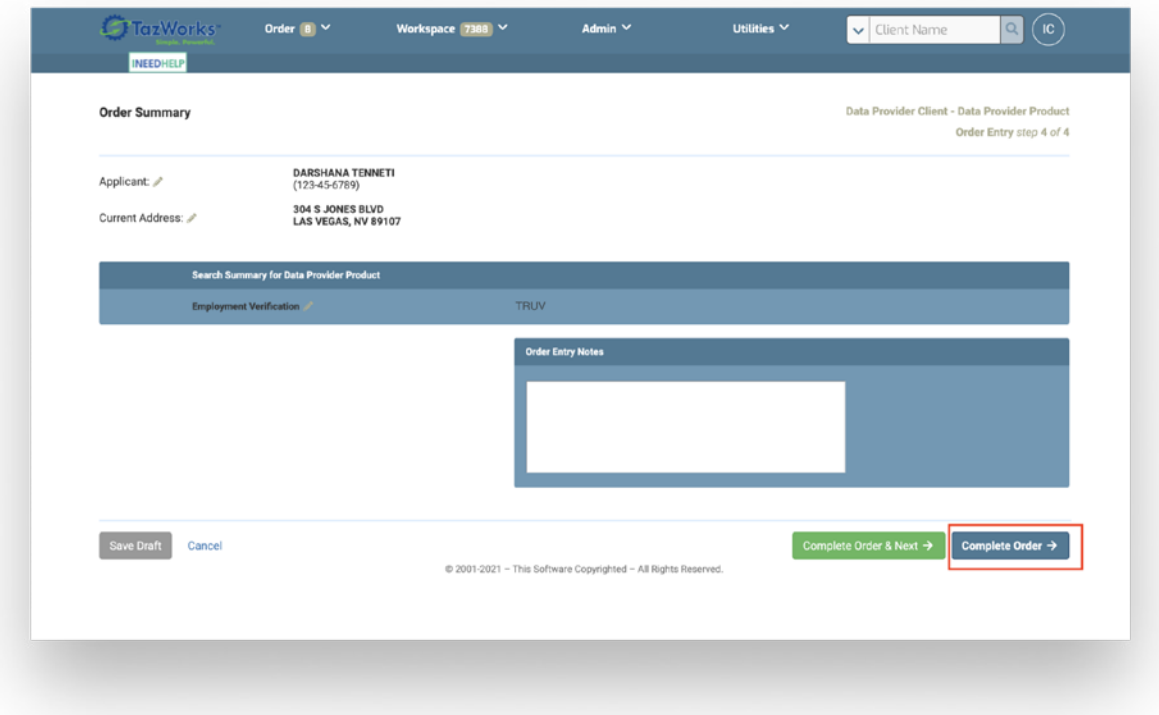

### **How to view the status of your verification request**

After the applicant completes the verification, go to **Workspace,** then **Vendor summary,** then search **Truv.** Click the link under the **Vendor** column. Find results under the Employer-provided information section.

Orders must be in **Pending Review** status to be retrieved. Find verification data under **Employer-Provided Information.** If the applicant successfully completed using the Truv widget, the **New Dispatched Order** state switches to **Pending Review.** 

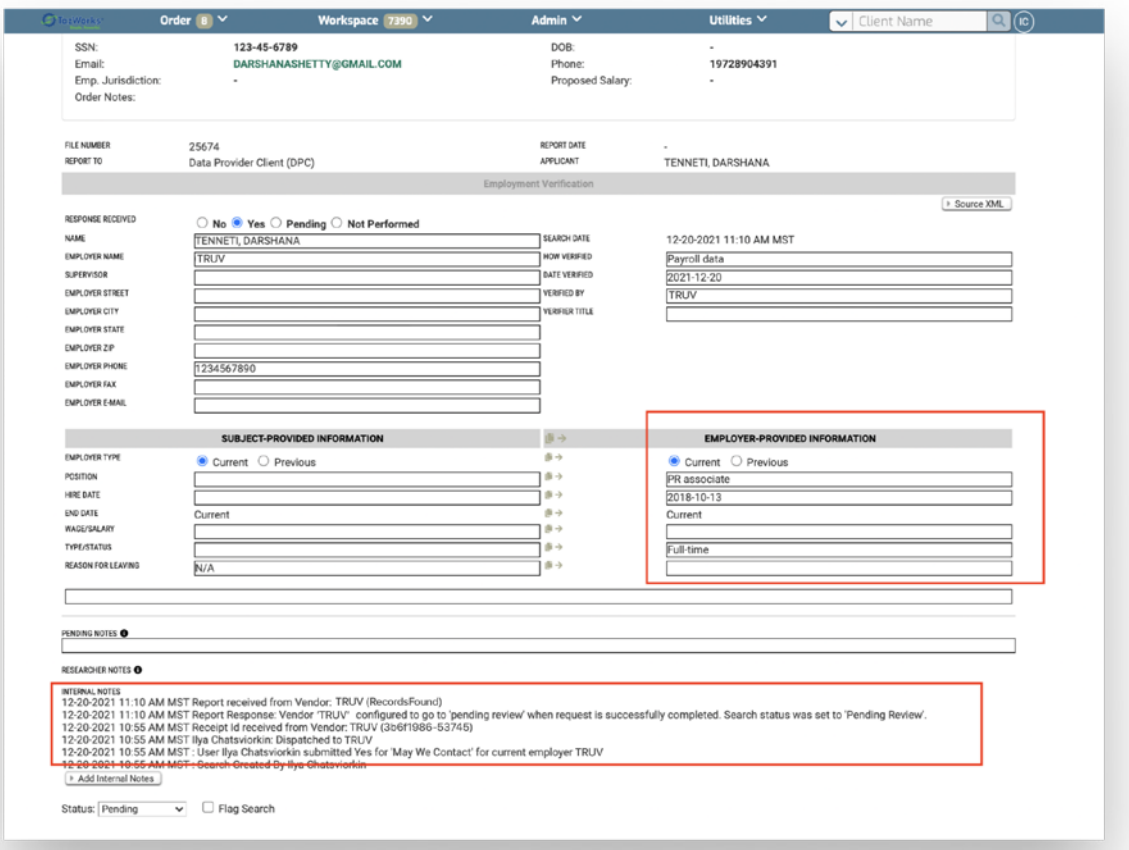

# **How to view or download the results of your Truv verification**

After the applicant has completed the verification, results can be viewed or download as a PDF. Navigate to **Workspace, Vendor summary,** then **Truv.** Search for the desired application, click on the applicant name, then **Results.** Click **View** or **Print** to download as PDF.

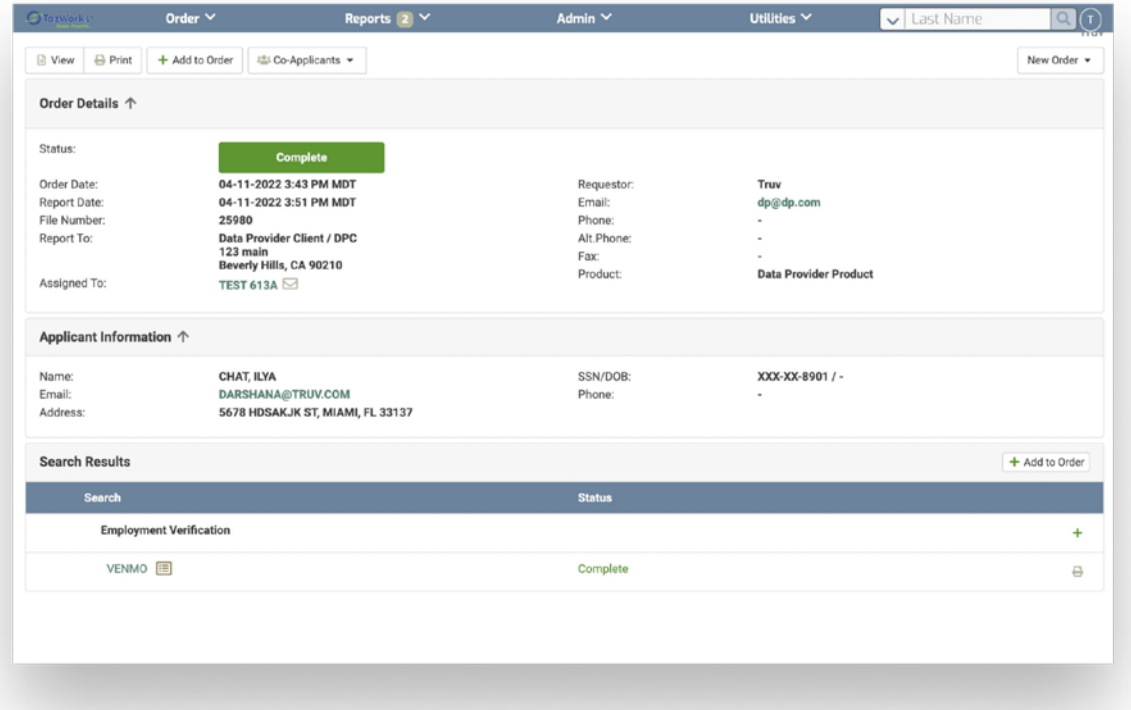

# **Managing order expirations and missing emails**

### **Expired Orders**

Expired orders have a Status of Pending Review.

### **Missing Email in application**

If an order is submitted without the applicant's email, then you'll see a Status of **"ERROR"** and Name as **EMAIL, MISSING** once the Vendor is selected as **Truv** under the Workplace tab, then **Vendor Summary.** When you click on **EMAIL, MISSING,** you'll see the Error message as a Warning.

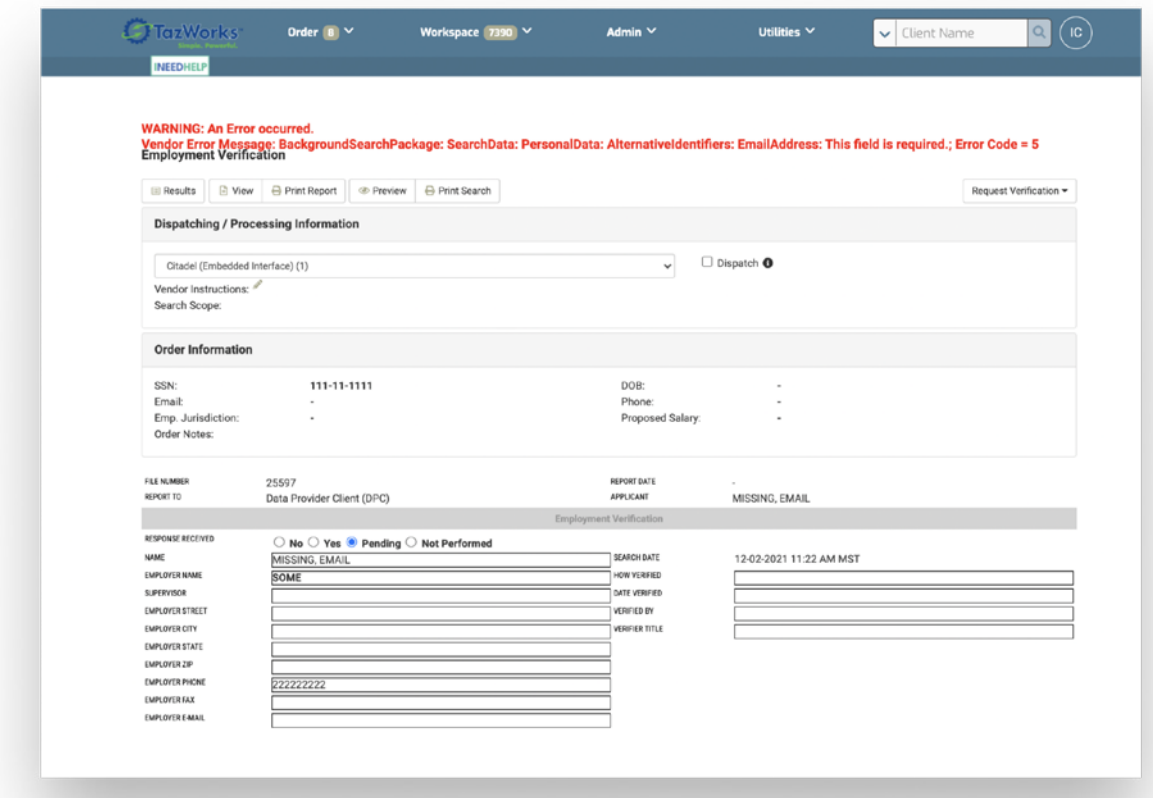